# Catalyst 4500/4000 Switch herstellen van beeldverlies of van ROMmon-modus  $\overline{\phantom{a}}$

## Inhoud

Inleiding Voorwaarden Vereisten Gebruikte componenten **Conventies** Achtergrondinformatie Normaal gebruik Herstellen van ROMmon-modus Herstellen van een continue herstart Stapsgewijze instructies Herstellen van een beschadigde of verloren afbeelding Stapsgewijze instructies Gerelateerde informatie

# Inleiding

Dit document beschrijft hoe u een Catalyst 4500/4000 Series Switch kunt herstellen van een verloren systeemafbeelding of een incorrecte opstartvariabele.

# Voorwaarden

### Vereisten

Er zijn geen specifieke voorwaarden van toepassing op dit document.

### Gebruikte componenten

De informatie in dit document is gebaseerd op Catalyst 4500/4000 Series switches die Supervisor Engine II-Plus, III, IV of V gebruiken.

De informatie in dit document is gebaseerd op de apparaten in een specifieke laboratoriumomgeving. Alle apparaten die in dit document worden beschreven, hadden een opgeschoonde (standaard)configuratie. Als uw netwerk live is, moet u zorgen dat u de potentiële impact van elke opdracht begrijpt.

### **Conventies**

Raadpleeg Cisco Technical Tips Conventions (Conventies voor technische tips van Cisco) voor meer informatie over documentconventies.

## Achtergrondinformatie

Dit document legt uit hoe u een Catalyst 4500/4000 Series Supervisor II-Plus (WS-X4013+), Supervisor III (WS-X4014), Supervisor IV (WS-X4515) of Supervisor V (WS-X4516) kunt herstellen van een verloren of beschadigd systeembeeld of een onjuiste opstartvariabele. De module-image van Supervisor II-Plus, III, IV of V kan soms beschadigd raken tijdens een TFTPdownload (Trivial File Transfer Protocol) of bij handmatige verwijdering door de gebruiker. De switch biedt een aantal manieren om te herstellen als een van deze gebeurtenissen zich voordoet op deze Supervisor Engines.

Catalyst 4500/4000 Series Supervisor II-Plus, III, IV en V werkt alleen met Cisco IOS®-software en voert geen Catalyst OS-software uit.

Wanneer de Supervisor II-Plus, III, IV of V-uitgeruste switch opstart of opnieuw instelt, zijn er deze twee mogelijkheden:

- 1. De switch Switch wordt normaal opgestart en geeft de melding Hostname> of de standaardmelding > weer.
- 2. De switch kan de afbeelding niet vinden, de afbeelding is beschadigd, er is geen afbeelding aanwezig in het bootflash-apparaat, of de boot-variabele is onjuist ingesteld en wordt daarom in de ROM-monitormodus (ROMmon) afgewikkeld. Het geeft de rommon>-prompt weer. In ROMmon-modus moet de switch in staat zijn om een geldige systeemafbeelding te vinden vanaf het bootflash-apparaat of de sleuf0 Compact Flash-kaart. Deze Supervisor Engines bieden ook een Ethernet Management poort (10/100 Base T), die alleen beschikbaar is in de ROMmon-modus en kan worden geconfigureerd om een nieuwe geldige afbeelding te downloaden via TFTP van een TFTP-proces. Er is geen optie voor Xmodem of Ymodem waarmee u een afbeelding kunt kopiëren via de consolepoort.

Naast de 64 MB interne Flash Single In-Line Memory Module (SIMM), hebben deze Supervisor Engines één Type 1 Compact Flash-kaartsleuf die een capaciteit heeft van maximaal 128 MB. Als het systeem of het opstartbeeld uitvalt, bieden deze apparaten een back-up. Deze genoemde Flash-apparaten worden herkend in ROMmon, en de daar opgeslagen beelden kunnen worden gebruikt om te herstellen. Het Flash-apparaat is optioneel en kan worden verkregen bij Cisco of een andere leverancier. Raadpleeg dit document voor meer informatie over het gebruik van Compact Flash met Supervisor II-Plus, III, IV of V:

• [Gebruik van de compacte Flash op Catalyst 4000 Family Supervisor Engine III en IV.](https://www.cisco.com/en/US/docs/switches/lan/catalyst4500/hardware/configuration/notes/OL_2788.html)

## Normaal gebruik

Als de switch normaal werkt, wordt deze weergegeven op de prompt hostname of de standaard Switch> prompt. U kunt de dir bootflash uitgeven: of dir slot0: opdrachten om de inhoud van de Supervisor Flash-apparaten te bekijken. Geef de verify-opdracht uit om te bepalen of de afbeelding een geldige controlesom heeft, zoals in dit voorbeeld wordt getoond:

Switch#**dir bootflash:** Directory of bootflash:/

1 -rw- 6516904 Jul 11 2000 02:14:10 cat4000-is-mz.121-11b.EW

Switch#**verify bootflash:cat4000-is-mz.121-11b.EW** CCCCCCCCCCCCCCCCCCCCCCCCCCCCCCCCCCCCCCCCCCCCCCCCCCCCCCCCCCCCCCCCCCCCCCCCCCCC CCCCCCCCCCCCCCCCCCCCCCCCCCCCCCCCCCCCCCCCCCCCCCCCCCCCCCCCCCCCCCCCCCCCCCCCCCCC CCCCCCCCCCCCCCCCCCCCCCCCCCCCCCCCCCCCCCCCCCCCCC Verified bootflash:cat4000-is-mz.121-11b.EW

Aangezien de switch alle Flash-apparaten herkent in ROMmon-modus, kunt u de opdrachten dir < device-name> uitgeven om de Flash-inhoud weer te geven.

Opmerking in het vorige voorbeeld, er is slechts één boot afbeelding in bootflash. U kunt zoveel systeemafbeeldingen hebben als u in de bootflash kunt passen: of sleuf0:. De grootte van Bootflash wordt vastgesteld op 64 MB, terwijl slot0: Compact Flash is beschikbaar in 64 MB of 128 MB opties. U kunt beslissen hoe u de bootflash en Flash kaarten beheren. U kunt de afbeeldingen tussen deze apparaten verdelen voor meer redundantie in het geval van een storing.

## Herstellen van ROMmon-modus

De switch kan om de volgende redenen in ROMmon-modus terechtkomen:

- 1. Een switch herladen of crashen nadat de afbeelding is beschadigd of verwijderd. Zie de sectie [Herstellen van een beschadigde of ontbrekende afbeelding](https://www.cisco.com/c/nl_nl/support/docs/switches/catalyst-4000-series-switches/24061-149.html#image) van dit document voor meer informatie.
- 2. De compacte Flash die de systeemafbeelding bevat is verwijderd. Zie de sectie<u> [Herstellen](https://www.cisco.com/c/nl_nl/support/docs/switches/catalyst-4000-series-switches/24061-149.html#reboot)</u> [van een continue herstart](https://www.cisco.com/c/nl_nl/support/docs/switches/catalyst-4000-series-switches/24061-149.html#reboot) van dit document om te bepalen of een geldig systeembeeld in de bootflash aanwezig is:. Als er geen bestand aanwezig is, raadpleegt u het gedeelte [Afbeelding herstellen van een beschadigde of verloren afbeelding](https://www.cisco.com/c/nl_nl/support/docs/switches/catalyst-4000-series-switches/24061-149.html#image) van dit document
- 3. Het configuratieregister is onjuist gewijzigd. De waarde van het configuratieregister van 0x0 brengt altijd de switch naar de ROMmon-modus. Het typische configuratieregister is 0x2102, met het flitsbevel van het laarssysteem dat aan het te laden systeembeeld richt. Raadpleeg dit document voor meer informatie over het configuratieregister.Het [gedeelte](https://www.cisco.com/en/US/docs/switches/lan/catalyst4500/12.1/13ew/configuration/guide/supcfg.html#wp1021899) [Software Configuration Registreer](https://www.cisco.com/en/US/docs/switches/lan/catalyst4500/12.1/13ew/configuration/guide/supcfg.html#wp1021899) configureren van [het voor het eerst configureren van de](https://www.cisco.com/en/US/docs/switches/lan/catalyst4500/12.1/13ew/configuration/guide/supcfg.html) [Catalyst 4000 Series Switch](https://www.cisco.com/en/US/docs/switches/lan/catalyst4500/12.1/13ew/configuration/guide/supcfg.html) .
- 1. De boot variabele is niet correct, maar er is nog wel een geldige afbeelding aanwezig. Zie de sectie [Herstellen van een continue herstart](https://www.cisco.com/c/nl_nl/support/docs/switches/catalyst-4000-series-switches/24061-149.html#reboot) van dit document voor meer informatie.

Deze eerste symptomen treden op in uw netwerk als de switch in de ROMmon-modus staat:

- Routing-fouten komen voor omdat de ROMmon-modus niet kan routeren tussen VLAN-● interfaces en alleen is ontworpen om de switch te herstellen.
- Als u probeert Telnet te gebruiken voor een van de interfaces die het mislukt, en als u bent verbonden met de consolepoort van de Supervisor, ziet u deze melding: rommon 1 >

#### Herstellen van een continue herstart

De switch kan in een ononderbroken reboot opeenvolging eindigen als de laarsvariabele niet aan het correcte dossier van het systeembeeld en het juiste bestemmingsapparaat wordt geplaatst. Bijvoorbeeld, vereist de waarde van het configuratieregister van 0x2102 dat een laarsvariabele met het de configuratiebevel van de laarssysteem flitser wordt gespecificeerd.

Wanneer een onjuist opstartbeeld is opgegeven bij de instelling van de opstartvariabele, wordt het systeembeeld niet opgestart. Deze uitvoer wordt alleen gezien op de switch-console omdat de switch nog niet werkt. Voorbeeld:

\*\*\*\*\*\*\*\*\*\*\*\*\*\*\*\*\*\*\*\*\*\*\*\*\*\*\*\*\*\*\*\*\*\*\*\*\*\*\*\*\*\*\*\*\*\*\*\*\*\*\*\*\*\*\*\*\*\* \* \* \* Welcome to ROM Monitor for WS-X4014 System. \* \* Copyright (c) 2002 by Cisco Systems, Inc. \* \* All rights reserved. \* \* \* \*\*\*\*\*\*\*\*\*\*\*\*\*\*\*\*\*\*\*\*\*\*\*\*\*\*\*\*\*\*\*\*\*\*\*\*\*\*\*\*\*\*\*\*\*\*\*\*\*\*\*\*\*\*\*\*\*\*

ROM Monitor Program Version 12.1(11br)EW Board type 1, Board revision 5 Swamp FPGA revision 14, Dagobah FPGA revision 48 MAC Address : 00-01-96-d9-f6-fe Ip Address : Not set. Netmask : Not set. Gateway : Not set. TftpServer : Not set. Main Memory : 256 MBytes \*\*\*\*\* The system will autoboot in 5 seconds \*\*\*\*\* Type control-C to prevent autobooting. . . . . . \*\*\*\*\*\*\*\* The system will autoboot now \*\*\*\*\*\*\*\* config-register = 0x2102 Autobooting using BOOT variable specified file.....Current BOOT file is --bootflash:cat4000-is-mz.121-8a.Ew boot: can not load "bootflash:cat4000-is-mz.121-8a.Ew" The switch will automatically reboot now...rommon 1 >

Deze reboot is continu.

#### Stapsgewijze instructies

Deze stappen tonen hoe u de switch kunt herstellen.

- U moet reeds een consoleverbinding aan de Supervisor hebben om de vorige output te 1. zien en het herstel uit te voeren. Op een standaard Windows-besturingssysteem platform, configureer een Terminal Emulator-verbinding rechtstreeks naar COM1 met deze instellingen:960 GbpsAcht gegevensbitsGeen pariteitone-stop bitStroomregeling = geenGebruik een gerolde mannelijke RJ-45 kabel om van COM1 op de PC aan de consolepoort op de Supervisor module te verbinden. Gebruik een DB-9 connector op de PC.
- 2. De herstart gaat door totdat de automatische start wordt voorkomen wanneer u op Control-C drukt en naar de ROMmon-modus gaat.Dit wordt in dit voorbeeld getoond:

```
 **********************************************************
\star *
 * Welcome to ROM Monitor for WS-X4014 System. *
 * Copyright (c) 2002 by Cisco Systems, Inc. *
 * All rights reserved. *
\star *
 **********************************************************
 ROM Monitor Program Version 12.1(11br)EW
 Board type 1, Board revision 5
 Swamp FPGA revision 14, Dagobah FPGA revision 48
 MAC Address : 00-01-96-d9-f6-fe
 Ip Address : Not set.
Netmask : Not set.
 Gateway : Not set.
 TftpServer : Not set.
 Main Memory : 256 Mbytes
 ***** The system will autoboot in 5 seconds *****
```
#### **Type control-C to prevent autobooting.**

1. Geef de dir bootflash uit: opdracht om de bestanden in de bootflash op te nemen of de dir slot0 uit te geven: opdracht om de bestanden die aanwezig zijn in het Compact Flash apparaat.In het voorbeeld, zijn de bestanden in de bootflash: apparaat: rommon 1 >**dir bootflash:**

```
File size Checksum File name
    --------------------------------------------------
   6516904 bytes (0x6370a8) 0x7b7edb21 cat4000-is-mz.121-11b.EW
   Total space = 61341696 bytes, Available = 54824664 bytes
rommon 2 >dir slot0:
  File size Checksum File name
    --------------------------------------------------
   6516904 bytes (0x6370a8) 0x7b7edb21 cat4000-is-mz.121-11b.EW
   Total space = 128057344 bytes, Available = 121540312 bytes
```
Opmerking: De reden waarom de switch continu opnieuw opstart is omdat de opgegeven systeembeeldbestandsnaam niet bestaat, maar er is een geldig bestand in de bootflash en slot0:. De opgegeven bestandsnaam voor het systeembeeld is hoofdlettergevoelig. Als deze niet goed is opgegeven, wordt de computer continu opnieuw opgestart.

2. Aangezien u het gewenste systeembeeldbestand in de bootflash: hebt, kunt u de **boot** bootflash uitgeven: <filename> opdracht om de switch op te starten. Geef de boot slot0 uit: <filename> opdracht als u het systeem wilt laden uit het bestand dat aanwezig is in slot0:. Het systeem wordt opgestart met de opgegeven afbeelding. Als de switch niet kan worden geladen vanwege de opgegeven systeemafbeelding die beschadigd is, of als er geen geldig systeembestand aanwezig is, raadpleegt u de sectie [Afbeelding herstellen](https://www.cisco.com/c/nl_nl/support/docs/switches/catalyst-4000-series-switches/24061-149.html#image) [van beschadigde of verloren afbeelding in](https://www.cisco.com/c/nl_nl/support/docs/switches/catalyst-4000-series-switches/24061-149.html#image) dit document.Dit wordt in dit voorbeeld getoond: rommon 2 >**boot bootflash:cat4000-is-mz.121-11b.EW**

```
Rommon reg: 0x30004180
Running diags...
Decompressing the image
#########################################################################
############################################## [OK]
k2diags version 1.6
prod: WS-X4014 part: 73-6854-05 serial: JAB054109FE
Power-on-self-test for Module 1: WS-X4014
Status: ( . = Pass, F = Fair)Traffic using serdes loopback (L2; one port at a time)...
switch port 0: . switch port 1: . switch port 2: .
switch port 3: . switch port 4: . switch port 5: .
switch port 6: . switch port 7: . switch port 8: .
switch port 9: . switch port 10: . switch port 11: .
switch port 12: . switch port 13: . switch port 14: .
switch port 15: . switch port 16: . switch port 17: .
switch port 18: . switch port 19: . switch port 20: .
switch port 21: . switch port 22: . switch port 23: .
switch port 24: . switch port 25: . switch port 26: .
switch port 27: . switch port 28: . switch port 29: .
switch port 30: . switch port 31: .
```
Traffic using asic loopback (L2; all ports at once)...

switch port 0: . switch port 1: . switch port 2: .<br>switch port 3: . switch port 4: . switch port 5: .<br>switch port 6: . switch port 1: . switch port 11:<br>switch port 19: . switch port 10: . switch port 11: switch port 3: . switch port 4: . switch port 5: . switch port 6: . switch port 7: . switch port 8: . switch port 9: . switch port 10: . switch port 11: . switch port 12: . switch port 13: . switch port 14: . switch port 15: . switch port 16: . switch port 17: . switch port 18: . switch port 19: . switch port 20: . switch port 21: . switch port 22: . switch port 23: . switch port 24: . switch port 25: . switch port 26: . switch port 27: . switch port 28: . switch port 29: . switch port 30: . switch port 31: . Traffic using asic loopback (L3; all ports at once)... switch port 0: . switch port 1: . switch port 2: . switch port 3: . switch port 4: . switch port 5: . switch port 6: . switch port 7: . switch port 8: . switch port 9: . switch port 10: . switch port 11: . switch port 12: . switch port 13: . switch port 14: . switch port 15: . switch port 16: . switch port 17: . switch port 18: . switch port 19: . switch port 20: . switch port 21: . switch port 22: . switch port 23: . switch port 24: . switch port 25: . switch port 26: . switch port 27: . switch port 28: . switch port 29: . switch port 30: . switch port 31: . Module 1 Passed Exiting to ios... Rommon reg: 0x30000180 Running IOS... Decompressing the image ############################################################# ############################################################## ############################################################# ############################################################## ############################################################# ############################################################## ############################################################# ############################################################## ######################################################################### [OK] Restricted Rights Legend

Use, duplication, or disclosure by the Government is subject to restrictions as set forth in subparagraph (c) of the Commercial Computer Software - Restricted Rights clause at FAR sec. 52.227-19 and subparagraph (c) (1) (ii) of the Rights in Technical Data and Computer Software clause at DFARS sec. 252.227-7013.

> cisco Systems, Inc. 170 West Tasman Drive San Jose, California 95134-1706

Cisco Internetwork Operating System Software IOS (tm) Catalyst 4000 L3 Switch Software (cat4000-IS-M), Version 12.1(11b)EW, EARLY DEPLOYMENT RELEASE SOFTWARE (fc2) TAC Support: http://www.cisco.com/tac

```
Copyright (c) 1986-2002 by cisco Systems, Inc.
Compiled Tue 14-May-02 13:31 by hqluong
Image text-base: 0x00000000, data-base: 0x00B1C1F8
cisco WS-C4006 (MPC8245) processor (revision 5) with 262144K bytes of memory.
Processor board ID FOX04169082
Last reset from Reload
32 FastEthernet/IEEE 802.3 interface(s)
18 Gigabit Ethernet/IEEE 802.3 interface(s)
467K bytes of non-volatile configuration memory.
Uncompressed configuration from 1732 bytes to 4359 bytes
Press RETURN to get started!
00:00:21: %SYS-5-CONFIG_I: Configured from memory by console
00:00:21: %LINK-3-UPDOWN: Interface GigabitEthernet1/2, changed state to up
00:00:21: %SYS-5-RESTART: System restarted --
Cisco Internetwork Operating System Software
IOS (TM) Catalyst 4000 L3 Switch Software (cat4000-IS-M), Version 12.1(11b)EW,
EARLY DEPLOYMENT RELEASE SOFTWARE (fc2)
TAC Support: http://www.cisco.com/tac
Copyright (c) 1986-2002 by cisco Systems, Inc.
Compiled Tue 14-May-02 13:31 by hqluong
00:00:21: %SNMP-5-COLDSTART: SNMP agent on host Switch is undergoing a cold start
00:00:22: %LINEPROTO-5-UPDOWN: Line protocol on Interface GigabitEthernet1/2,
changed state to up
00:00:24: %LINEPROTO-5-UPDOWN: Line protocol on Interface GigabitEthernet1/2,
changed state to up
Switch>
Switch>
Switch>
```
3. Geef uit om de opdracht in te schakelen naar de EXEC-modus, zoals in dit voorbeeld wordt getoond:

Switch>**enable** Password: Switch#

4. Er wordt een back-up gemaakt van het systeem. Geef de dir bootflash uit: opdracht om het bestand in de bootflash op te nemen: of de dir slot0 uitgeven: opdracht als u het systeembestand in de sleuf0 hebt geladen:.

Switch**#dir bootflash:** Directory of bootflash:/ 1 -rw- 6516904 Aug 13 2000 13:37:13 cat4000-is-mz.121-11b.EW 61341696 bytes total (54824664 bytes free)

5. Geef de show bootvar opdracht uit om de huidige boot variabele te controleren.

CONFIG\_FILE variable does not exist BOOTLDR variable does not exist Configuration register is 0x2102

6. Verwijder de huidige onjuiste opstartvariabele en voeg de juiste toe. Geef het Configure terminal bevel uit om dit te doen.

#### Switch#**configure terminal** Enter configuration commands, one per line. End with CNTL/Z. Switch(config)#**no boot system flash bootflash:cat4000-is-mz.121-8a.Ew** Switch(config)#**boot system flash bootflash:cat4000-is-mz.121-11b.EW** Switch(config)#end

00:01:31: %SYS-5-CONFIG\_I: Configured from console by consol

7. Save de gehele configuratie startup-config met de opdracht schrijfgeheugen.

Switch#**write memory** Building configuration... Compressed configuration from 4359 bytes to 1730 bytes[OK] Switch#

8. Controleer de opstartvariabele nogmaals om er zeker van te zijn dat deze correct is ingesteld, zodat de switch bij de volgende herstart het juiste systeembestand opstart. Geef de show bootvar opdracht uit om dit te doen.

Switch#**show bootvar** BOOT variable = **bootflash:cat4000-is-mz.121-11b.EW**,1 CONFIG\_FILE variable does not exist BOOTLDR variable does not exist Configuration register is 0x2102

#### Herstellen van een beschadigde of verloren afbeelding

De Supervisor start op in de ROMmon-modus als de opgegeven afbeelding beschadigd is of als er geen beeldbestand bestaat. Typisch, moet u meer dan één beeld in bootflash hebben: of sleuf0: zodat de switch kan worden hersteld.

#### Stapsgewijze instructies

Voltooi deze stappen, in de gegeven volgorde, om een succesvol imageherstel van ROMmonmodus zonder een geldig image te vergemakkelijken.

- Maak een consoleverbinding met de supervisor. Typisch, op een standaard Windows-1. besturingssysteem platform, configureer een Terminal Emulator-verbinding direct naar COM1 met deze instellingen:9600 BPSAcht gegevensbitsGeen pariteitone-stop bitone-stop bitGebruik een gerolde mannelijke RJ-45 kabel om van COM1 op de PC aan de consolepoort op de Supervisor module te verbinden. Gebruik een DB-9 connector op de PC en een Terminal Emulator om verbinding te maken met de Supervisor.
- 2. Druk op **ENTER** . Als u de rommon > prompt krijgt, ga dan over naar Stap 3. Als de switch voortdurend wordt opgestart, druk dan op Control-C om automatisch opstarten te voorkomen en de ROMmon-modus in te gaan.

 \*\*\*\*\*\*\*\*\*\*\*\*\*\*\*\*\*\*\*\*\*\*\*\*\*\*\*\*\*\*\*\*\*\*\*\*\*\*\*\*\*\*\*\*\*\*\*\*\*\*\*\*\*\*\*\*\*\*  $\star$  \* \* Welcome to ROM Monitor for WS-X4014 System. \*

```
 * Copyright (c) 2002 by Cisco Systems, Inc. *
  * All rights reserved. *
\star *
  **********************************************************
  ROM Monitor Program Version 12.1(11br)EW
  Board type 1, Board revision 5
  Swamp FPGA revision 14, Dagobah FPGA revision 48
 MAC Address : 00-01-96-d9-f6-fe
 Ip Address : Not set.
Netmask : Not set.
Gateway : Not set.
 TftpServer : Not set.
 Main Memory : 256 Mbytes
  ***** The system will autoboot in 5 seconds *****
 Type control-C to prevent autobooting.
 !--- Press Control-C.
 Autoboot cancelled......... please wait!!!
rommon 1 > [interrupt]
```
3. Controleer of er een geldig bestand in de bootflash aanwezig is: met de dir bootflash: opdracht en de dir slot0: bevel om slot0 te controleren:, zoals dit voorbeeld toont. Als u een geldig bestand hebt, raadpleegt u het [gedeelte Herstellen van een continue herstart-s](https://www.cisco.com/c/nl_nl/support/docs/switches/catalyst-4000-series-switches/24061-149.html#reboot)ectie van dit document voor het herstel. Ga anders door naar de volgende stap. rommon 1 >**dir bootflash:**

```
File size Checksum File name
--------------------------------------------------
Total space = 61341696 bytes, Available = 61341696 bytes
rommon 2 >dir slot0:
File size Checksum File name
--------------------------------------------------
```
Total space = 128057344 bytes, Available = 128057344 bytes

4. Geef de **ingestelde** opdracht uit om de huidige omgevingsvariabelen weer te geven.

```
rommon 3 >set
PS1=rommon ! >
RommonBuild=5
ConfigReg=0x2102
BOOT=bootflash:cat4000-is-mz.121-11b.EW,1
SkipDiags=0
BSI=0RET_2_RTS=13:36:46 UTC Tue Aug 15 2000
RET_2_RUTC=966346606
BootStatus=Failure
BootedFileName=bootflash:cat4000-is-mz.121-11b.EW
RommonVer=12.1(11br)EW
```
5. Geef de unset boot opdracht om de huidige ongeldige boot variabele te wissen, die het te laden bestand definieert.

rommon 6 >**unset boot**

Sluit de beheerpoort op de Supervisor aan op het netwerk voor toegang tot een TFTP-server. 6. De Fast Ethernet-poort (10/100 MGT) op de Supervisor Engine is niet actief bij normaal gebruik in huidige softwarereleases. Een Ethernet-kabel die is aangesloten op de 10/100 MGT is alleen actief in de ROMmon-modus. Raadpleeg dit voorbeeld van een Catalyst 4500/4000 Series Supervisor Engine II-Plus, III, IV of V voor de locatie van de MGT-

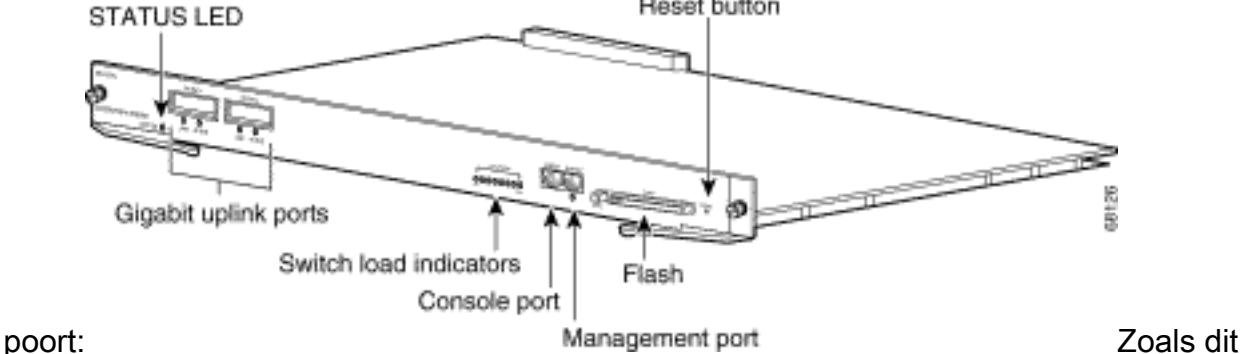

voorbeeld laat zien, gebruikt u een rechte kabel als u de 10/100 MGT-poort rechtstreeks op de PC/router wilt aansluiten. Als u verbinding maakt met een andere switch, gebruikt u een kruiskabel.

rommon 7 >

*!--- Connect the appropriate cable to connect to the network.* **Established physical link 100MB Full Duplex**

**Network layer connectivity may take a few seconds**

De MGT-poort onderhandelt automatisch over snelheid en duplex met het aangesloten apparaat. Op dit moment kunt u geen vaste codesnelheid en duplexinstellingen gebruiken. Aangezien deze poort alleen beschikbaar is in ROMmon-modus en alleen voor TFTP, is het geen grote zorg als de snelheid en duplex niet goed op elkaar zijn afgestemd vanwege een mogelijk automatisch onderhandelingsprobleem. De TFTP-toepassing heeft een intern pakketverliesmechanisme om corruptie van de systeemafbeelding te voorkomen die wordt gedownload.

- 7. Geef de opdracht interface fa1 <ip-adres> <subnetmasker> uit om een IP-adres voor de 10/100 MGT-poort te configureren, zoals in dit voorbeeld wordt getoond. Als het subnetmasker niet is opgegeven, neemt het IP-adres het standaard klassieke masker. rommon 7 >**set interface fa1 10.18.2.234 255.255.255.0**
- 8. Geef het **vastgestelde ip route standaard <gateway\_ip\_address>** bevel uit om de standaardgateway voor de switch te vormen om aan de server van TFTP te gebruiken te krijgen, zoals dit voorbeeld toont. De standaardgateway moet een routeringsapparaat in hetzelfde subnetje zijn als het IP-adres dat in Stap 7 is geconfigureerd. rommon 8 >**set ip route default 10.18.2.21**

In ROMmon-versies eerder dan 12.1(12r)EW, zelfs als de TFTP-server zich in hetzelfde subnetbestand bevindt als de 10/100 MGT-poort, moet u nog steeds de standaardgateway configureren met de standaardopdracht voor IP-route <gateway\_ip\_address>. Als u direct uw PC wordt aangesloten, en het de geïnstalleerde de servertoepassing van TFTP heeft, gebruik het IP adres van PC voor het standaardgatewayIP adres. Als de standaardgateway niet is geconfigureerd, kan het TFTP niet worden uitgevoerd. Deze beperking wordt opgelost in ROMmon versie 12.1(12r)EW of later hoeft u niet het standaard gateway IP-adres op te geven als de TFTP-server in hetzelfde subnet staat als het IP-adres voor beheer.

9. Geef de ingestelde opdracht uit om de configuraties te controleren.

```
rommon 11 >set
PS1=rommon ! >
RommonBuild=5
ConfigReg=0x2102
SkipDiags=0
BST=0RET_2_RTS=13:36:46 UTC Tue Aug 15 2000
RET_2_RUTC=966346606
BootStatus=Failure
BootedFileName=bootflash:cat4000-is-mz.121-11b.EW
RommonVer=12.1(11br)EW
IpAddr=10.18.2.234
Netmask=255.255.255.0
Broadcast=10.18.2.255
Gateway=10.18.2.21
```
10. Ping de TFTP-server om ervoor te zorgen dat er connectiviteit is met de server vanaf de MGT-poort op de Supervisor Engine. Voer de opdracht ping <tftp\_server\_ip\_address> in, zoals in dit voorbeeld: rommon 9 >**ping 172.18.125.3**

Host 172.18.125.3 is alive

Als de ping niet succesvol is, lost u het probleem met de IP-connectiviteit op vanaf de standaardgateway naar de TFTP-server. Als de TFTP-server hetzelfde subnetbestand is, moet u ervoor zorgen dat deze is geconfigureerd met het IP-adres dat u wilt pingen.

11. Zodra de ping naar de TFTP server succesvol is, kunt u de boot tftp ://<tftp\_server\_ip\_address>/<image\_path\_and\_file\_name>-opdracht uitgeven om de systeemafbeelding te specificeren die beschikbaar is in de TFTP-server om de Supervisor III op te starten.

```
rommon 6 >boot tftp://172.18.125.3/cat4000-is-mz.121-11b.EW
Tftp Session details are ....
Filename : /cat4000-is-mz.121-11b.EW
IP Address : 10.18.2.234
Loading from TftpServer: 172.18.125.3
Received data packet # 12729
Loaded 6516904 bytes successfully.
Rommon reg: 0x30004180
Running diags...
Decompressing the image
########################################################################
############################################### [OK]
k2diags version 1.6
prod: WS-X4014 part: 73-6854-05 serial: JAB054109FE
Power-on-self-test for Module 1: WS-X4014
Status: ( . = Pass, F = Fair)Traffic using serdes loopback (L2; one port at a time)...
switch port 0: . switch port 1: . switch port 2: .
```
switch port 3: . switch port 4: . switch port 5: . switch port 6: . switch port 7: . switch port 8: . switch port 9: . switch port 10: . switch port 11: . switch port 12: . switch port 13: . switch port 14: . switch port 15: . switch port 16: . switch port 17: . switch port 18: . switch port 19: . switch port 20: . switch port 21: . switch port 22: . switch port 23: . switch port 24: . switch port 25: . switch port 26: . switch port 27: . switch port 28: . switch port 29: . switch port 30: . switch port 31: . Traffic using asic loopback (L2; all ports at once)... switch port 0: . switch port 1: . switch port 2: . switch port 3: . switch port 4: . switch port 5: . switch port 6: . switch port 7: . switch port 8: . switch port 9: . switch port 10: . switch port 11: . switch port 12: . switch port 13: . switch port 14: . switch port 15: . switch port 16: . switch port 17: . switch port 18: . switch port 19: . switch port 20: . switch port 21: . switch port 22: . switch port 23: . switch port 24: . switch port 25: . switch port 26: . switch port 27: . switch port 28: . switch port 29: . switch port 30: . switch port 31: . Traffic using asic loopback (L3; all ports at once)... switch port 0: . switch port 1: . switch port 2: . switch port 3: . switch port 4: . switch port 5: . switch port 6: . switch port 7: . switch port 8: . switch port 9: . switch port 10: . switch port 11: . switch port 12: . switch port 13: . switch port 14: . switch port 15: . switch port 16: . switch port 17: . switch port 18: . switch port 19: . switch port 20: . switch port 21: . switch port 22: . switch port 23: . switch port 24: . switch port 25: . switch port 26: . switch port 27: . switch port 28: . switch port 29: . switch port 30: . switch port 31: . Module 1 Passed Exiting to ios... Rommon reg: 0x30000180 Running IOS... Decompressing the image ############################################################# ############################################################## ############################################################# ############################################################## ############################################################# ############################################################## ############################################################# ############################################################## ######################################################################### [OK]

#### Restricted Rights Legend

Use, duplication, or disclosure by the Government is subject to restrictions as set forth in subparagraph (c) of the Commercial Computer Software - Restricted Rights clause at FAR sec. 52.227-19 and subparagraph (c) (1) (ii) of the Rights in Technical Data and Computer Software clause at DFARS sec. 252.227-7013.

 cisco Systems, Inc. 170 West Tasman Drive San Jose, California 95134-1706

Cisco Internetwork Operating System Software IOS (TM) Catalyst 4000 L3 Switch Software (cat4000-IS-M), Version 12.1(11b)EW, EARLY DEPLOYMENT RELEASE SOFTWARE (fc2) TAC Support: http://www.cisco.com/tac Copyright (c) 1986-2002 by cisco Systems, Inc. Compiled Tue 14-May-02 13:31 by hqluong Image text-base: 0x00000000, database: 0x00B1C1F8 cisco WS-C4006 (MPC8245) processor (revision 5) with 262144K bytes of memory. Processor board ID FOX04169082 Last reset from Reload 32 FastEthernet/IEEE 802.3 interface(s) 18 Gigabit Ethernet/IEEE 802.3 interface(s) 467K bytes of nonvolatile configuration memory. Uncompressed configuration from 1730 bytes to 4359 bytes Press RETURN to get started! 00:00:21: %SYS-5-CONFIG\_I: Configured from memory by console 00:00:21: %LINK-3-UPDOWN: Interface GigabitEthernet1/2, changed state to up 00:00:21: %SYS-5-RESTART: System restarted -- Cisco Internetwork Operating System Software IOS (TM) Catalyst 4000 L3 Switch Software (cat4000-IS-M), Version 12.1(11b)EW, EARLY DEPLOYMENT RELEASE SOFTWARE (fc2) TAC Support: http://www.cisco.com/tac Copyright (c) 1986-2002 by cisco Systems, Inc. Compiled Tue 14-May-02 13:31 by hqluong 00:00:21: %SNMP-5-COLDSTART: SNMP agent on host Switch is undergoing a cold start 00:00:22: %LINEPROTO-5-UPDOWN: Line protocol on Interface GigabitEthernet1/2, changed state to down Switch>

- Switch>
- 12. De switch is opgestart met het beeld dat hij van de TFTP-server kreeg toen hij het kopieert naar de DRAM. De afbeelding is nog niet gekopieerd naar de bootflash:, en daarom moet het opnieuw gekopieerd worden naar de bootflash: of sleuf0:. Geef uit toelaten bevel, en verstrek het wachtwoord als men in wijze EXEC moet ingaan, zoals dit voorbeeld toont: Switch>**enable** Password:

Switch#

Opmerking: Als u per ongeluk de systeemafbeelding hebt verwijderd, kunt u de opdracht dir /all uitgeven om het verwijderde bestand te controleren en de opdracht <file index number> <device> om het bestand te herstellen uit te geven. Dit voorkomt de noodzaak om het nieuwe bestand te TFTP. Als dit het geval is, gaat u verder met Stap 17.

13. Pingen van de TFTP-server met de opdracht ping <tftp\_server\_ip\_address> om ervoor te zorgen dat de TFTP-server bereikbaar is, zoals in dit voorbeeld wordt getoond: Switch#**ping 172.18.125.3**

```
.!!!!
```
Success rate is 80 percent  $(4/5)$ , round-trip min/avg/max =  $8/10/16$  ms

- Als de ping succesvol is, ga dan naar Stap 15. Als dat niet het geval is, zorg er dan voor dat 14. u een verbinding met de TFTP server hebt via de switch. Meestal moet u een van de reguliere 10/100-poorten of Gigabit-poorten op een andere switch aansluiten of de op de TFTP-server geïnstalleerde pc rechtstreeks op een van de switch-interfaces aansluiten. Raadpleeg de [Software Configuration Guide](https://www.cisco.com/en/US/docs/switches/lan/catalyst4500/12.1/11/configuration/guide/config.html) voor meer informatie.
- 15. Kopieert het bestand in de TFTP-server naar de bootflash: bestandssysteem. U kunt ook save het bestand naar de sleuf0: Compact Flash-apparaat. Geef het exemplaar tftp flitsbevel uit en volg de herinnering.

```
Switch#copy tftp flash
```

```
Address or name of remote host []? 172.18.125.3
Source filename []? cat4000-is-mz.121-11b.EW
Destination filename [flash]? cat4000-is-mz.121-11b.EW
Loading cat4000-is-mz.121-11b.EW from 172.18.125.3 (via Vlan1):
!!!!!!!!!!!!!!!!!!!!!!!!!!!!!!!!!!!!!!!!!!!!!!!!!!!!!!!!!!!
!!!!!!!!!!!!!!!!!!!!!!!!!!!!!!!!!!!!!!!!!!!!!!!!!!!!!!!!!!!!!!
!!!!!!!!!!!!!!!!!!!!!!!!!!!!!!!!!!!!!!!!!!!!!!!!!!!!!!!!!!!!!
!!!!!!!!!!!!!!!!!!!!!!!!!!!!!!!!!!!!!!!!!!!!!!!!!!!!!!!!!!!!!!
!!!!!!!!!!!!!!!!!!!!!!!!!!!!!!!!!!!!!!!!!!!!!!!!!!!!!!!!!!!!!
!!!!!!!!!!!!!!!!!!!!!!!!!!!!!!!!!!!!!!!!!!!!!!!!!!!!!!!!!!!!!!
!!!!!!!!!!!!!!!!!!!!!!!!!!!!!!!!!!!!!!!!!!!!!!!!!!!!!!!!!!!!!
!!!!!!!!!!!!!!!!!!!!!!!!!!!!!!!!!!!!!!!!!!!!!!!!!!!!!!!!!!!!!!
!!!!!!!!!!!!!!!!!!!!!!!!!!!!!!!!!!!!!!!!!!!!!!!!!!!!!!!!!!!!!
!!!!!!!!!!!!!!!!!!!!!!!!!!!!!!!!!!!!!!!!!!!!!!!!!!!!!!!!!!!!!!
!!!!!!!!!!!!!!!!!!!!!!!!!!!!!!!!!!!!!!!!!!!!!!!!!!!!!!!!!!!!!
!!!!!!!!!!!!!!!!!!!!!!!!!!!!!!!!!!!!!!!!!!!!!!!!!!!!!!!!!!!!!!
!!!!!!!!!!!!!!!!!!!!!!!!!!!!!!!!!!!!!!!!!!!!!!!!!!!!!!!!!!!!!
!!!!!!!!!!!!!!!!!!!!!!!!!!!!!!!!!!!!!!!!!!!!!!!!!!!!!!!!!!!!!!
!!!!!!!!!!!!!!!!!!!!!!!!!!!!!!!!!!!!!!!!!!!!!!!!!!!!!!!!!!!!!
!!!!!!!!!!!!!!!!!!!!!!!!!!!!!!!!!!!!!!!!!!!!!!!!!!!!!!!!!!!!!
!!!!!!!!!!!!!!!!!!!!!!!!!!!!!!!!!!!!!!!!!!!!!!!!!!!!!!!!!!!!!!
!!!!!!!!!!!!!!!!!!!!!!!!!!!!!!!!!!!!!!!!!!!!!!!!!!!!!!!!!!!!!
!!!!!!!!!!!!!!!!!!!!!!!!!!!!!!!!!!!!!!!!!!!!!!!!!!!!!!!!!!!!!!
!!!!!!!!!!!!!!!!!!!!!!!!!!!!!!!!!!!!!!!!!!!!!!!!!!!!!!!!!!!!!
!!!!!!!!!!!!!!!!!!!!!!!!!!!!!!!!!!!!!!!!!!!!!!
[OK - 6516904/13033472 bytes]
```
6516904 bytes copied in 110.124 secs (59244 bytes/sec)

### 16. Als u de systeemafbeelding wilt kopiëren naar slot0:, geef de kopie tftp slot0: zoals dit

voorbeeld aantoont. Anders slaat u deze stap over. Switch#**copy tftp slot0:**

```
Address or name of remote host [172.18.125.3]?
Source filename [cat4000-is-mz.121-11b.EW]?
Destination filename [cat4000-is-mz.121-11b.EW]?
Loading cat4000-is-mz.121-11b.EW from 172.18.125.3 (via Vlan1):
!!!!!!!!!!!!!!!!!!!!!!!!!!!!!!!!!!!!!!!!!!!!!!!!!!!!!!!!!!!
!!!!!!!!!!!!!!!!!!!!!!!!!!!!!!!!!!!!!!!!!!!!!!!!!!!!!!!!!!!!!!
!!!!!!!!!!!!!!!!!!!!!!!!!!!!!!!!!!!!!!!!!!!!!!!!!!!!!!!!!!!!!
!!!!!!!!!!!!!!!!!!!!!!!!!!!!!!!!!!!!!!!!!!!!!!!!!!!!!!!!!!!!!!
!!!!!!!!!!!!!!!!!!!!!!!!!!!!!!!!!!!!!!!!!!!!!!!!!!!!!!!!!!!!!
!!!!!!!!!!!!!!!!!!!!!!!!!!!!!!!!!!!!!!!!!!!!!!!!!!!!!!!!!!!!!!
!!!!!!!!!!!!!!!!!!!!!!!!!!!!!!!!!!!!!!!!!!!!!!!!!!!!!!!!!!!!!
!!!!!!!!!!!!!!!!!!!!!!!!!!!!!!!!!!!!!!!!!!!!!!!!!!!!!!!!!!!!!!
!!!!!!!!!!!!!!!!!!!!!!!!!!!!!!!!!!!!!!!!!!!!!!!!!!!!!!!!!!!!!
!!!!!!!!!!!!!!!!!!!!!!!!!!!!!!!!!!!!!!!!!!!!!!!!!!!!!!!!!!!!!!
!!!!!!!!!!!!!!!!!!!!!!!!!!!!!!!!!!!!!!!!!!!!!!!!!!!!!!!!!!!!!
!!!!!!!!!!!!!!!!!!!!!!!!!!!!!!!!!!!!!!!!!!!!!!!!!!!!!!!!!!!!!!
!!!!!!!!!!!!!!!!!!!!!!!!!!!!!!!!!!!!!!!!!!!!!!!!!!!!!!!!!!!!!
!!!!!!!!!!!!!!!!!!!!!!!!!!!!!!!!!!!!!!!!!!!!!!!!!!!!!!!!!!!!!!
```
!!!!!!!!!!!!!!!!!!!!!!!!!!!!!!!!!!!!!!!!!!!!!!!!!!!!!!!!!!!!! !!!!!!!!!!!!!!!!!!!!!!!!!!!!!!!!!!!!!!!!!!!!!!!!!!!!!!!!!!!!!! !!!!!!!!!!!!!!!!!!!!!!!!!!!!!!!!!!!!!!!!!!!!!!!!!!!!!!!!!!!!! !!!!!!!!!!!!!!!!!!!!!!!!!!!!!!!!!!!!!!!!!!!!!!!!!!!!!!!!!!!!!! !!!!!!!!!!!!!!!!!!!!!!!!!!!!!!!!!!!!!!!!!!!!!!!!!!!!!!!!!!!!! !!!!!!!!!!!!!!!!!!!!!!!!!!!!!!!!!!!!!!!!!!!!!!!!!!!!!!!!!!!!!! !!!!!!!!!!!!!!!!!!!!!!!!!!!!!!!!!!!!!!! [OK - 6516904/13033472 bytes]

6516904 bytes copied in 166.800 secs (39258 bytes/sec)

Opmerking: Het IP-adres van de TFTP-server en het bestand is al voorgeselecteerd sinds u de informatie hebt gebruikt voor de overdracht van de afbeelding naar de opstartflitser:. Als u de naam wilt wijzigen, typt u het nieuwe IP-adres of de naam van de afbeelding. Druk anders op ENTER en gebruik de vooraf geselecteerde informatie.

17. De systeemafbeelding is gekopieerd. Geef de dir bootflash uit: opdracht om het bestand in de bootflash op te nemen:. Geef dir slot0 uit: opdracht als u het systeembestand in de sleuf0 hebt geladen.

Switch#**dir bootflash:** Directory of bootflash:/

1 -rw- 6516904 Aug 13 2000 13:37:13 cat4000-is-mz.121-11b.EW

61341696 bytes total (54824664 bytes free)

18. Geef de verify-opdracht uit om de integriteit van het gedownloade bestand te verifiëren. Als de verificatie mislukt, moet u het bestand opnieuw downloaden.

```
Switch#verify bootflash:cat4000-is-mz.121-11b.EW
CCCCCCCCCCCCCCCCCCCCCCCCCCCCCCCCCCCCCCCCCCCCCCCCCCCCCCCCCCCCC
CCCCCCCCCCCCCCCCCCCCCCCCCCCCCCCCCCCCCCCCCCCCCCCCCCCCCCCCCCCCCC
CCCCCCCCCCCCCCCCCCCCCCCCCCCCCCCCCCCCCCCCCCCCCCCCCCCCCCCCCCCCCC
CCCCCCCCCCCCC
Verified bootflash:cat4000-is-mz.121-11b.EW
```
19. Geef de show bootvar opdracht uit om de huidige boot variabele en de configuratie register variabele te controleren.

```
Switch#show bootvar
BOOT variable = bootflash:cat4000-is-mz.121-8a.EW1,1
CONFIG_FILE variable does not exist
BOOTLDR variable does not exist
Configuration register is 0x2102
```
U kunt huidige onjuiste opstartvariabelen verwijderen en de juiste variabelen toevoegen, 20. zoals in dit voorbeeld wordt getoond. In dit voorbeeld, is het configuratieregister reeds bij de gewenste 0x2102 waarde. Als dit niet het geval is, geef het globale bevel van het

```
configuratieregister 0x2102 uit.
Switch#configure terminal
```

```
Enter configuration commands, one per line. End with CNTL/Z.
Switch(config)#no boot system flash bootflash:cat4000-is-mz.121-8a.Ew1
Switch(config)#boot system flash bootflash:cat4000-is-mz.121-11b.EW
```

```
Switch(config)#config-register 0x2102
Switch(config)#end
```
00:01:31: %SYS-5-CONFIG\_I: Configured from console by consol

Opmerking: Als u geen laarsvariabele hebt, geef het laarssysteem flash bootflash uit: <filename> bevel. Of als u start vanaf slot0:, geef het laarssysteem flash slot0: <filename> opdracht.

21. Geef de opdracht schrijfgeheugen uit aan save de configuratie vanaf running-config in startupconfig.

```
Switch#write memory
```

```
Building configuration...
Compressed configuration from 4359 bytes to 1730 bytes[OK]
Switch#
```
22. Controleer de opstartvariabele nogmaals om er zeker van te zijn dat deze correct is ingesteld, zodat de switch bij de volgende herstart het juiste systeembestand opstart. Geef de show bootvar opdracht uit om dit te doen.

```
Switch#show bootvar
BOOT variable = bootflash:cat4000-is-mz.121-11b.EW,1
CONFIG_FILE variable does not exist
BOOTLDR variable does not exist
Configuration register is 0x2102
```
### Gerelateerde informatie

- [LAN-productondersteuning](https://www.cisco.com/web/psa/products/tsd_products_support_general_information.html?c=268438038&sc=278875285&referring_site=bodynav)
- [Ondersteuning voor LAN-switching technologie](https://www.cisco.com/web/psa/technologies/tsd_technology_support_technology_information.html?c=268435696&referring_site=bodynav)
- [Cisco-productondersteuning en -downloads](https://www.cisco.com/c/nl_nl/support/index.html?referring_site=bodynav)
- [Technische ondersteuning en documentatie Cisco Systems](https://www.cisco.com/cisco/web/support/index.html?referring_site=bodynav)

#### Over deze vertaling

Cisco heeft dit document vertaald via een combinatie van machine- en menselijke technologie om onze gebruikers wereldwijd ondersteuningscontent te bieden in hun eigen taal. Houd er rekening mee dat zelfs de beste machinevertaling niet net zo nauwkeurig is als die van een professionele vertaler. Cisco Systems, Inc. is niet aansprakelijk voor de nauwkeurigheid van deze vertalingen en raadt aan altijd het oorspronkelijke Engelstalige document (link) te raadplegen.